## **Allgemeines**

Für das erste Login in den Personalwolke Webdesk Client rufen Sie bitte die Seite [https://personalwolke.at/](https://personalwolke.at/webdesk3/) [webdesk3/](https://personalwolke.at/webdesk3/) auf:

WARNUNG **Achtung: der erste Login muss umbedingt im Browser stattfinden. Eine Abwicklung über die App ist nicht möglich!**

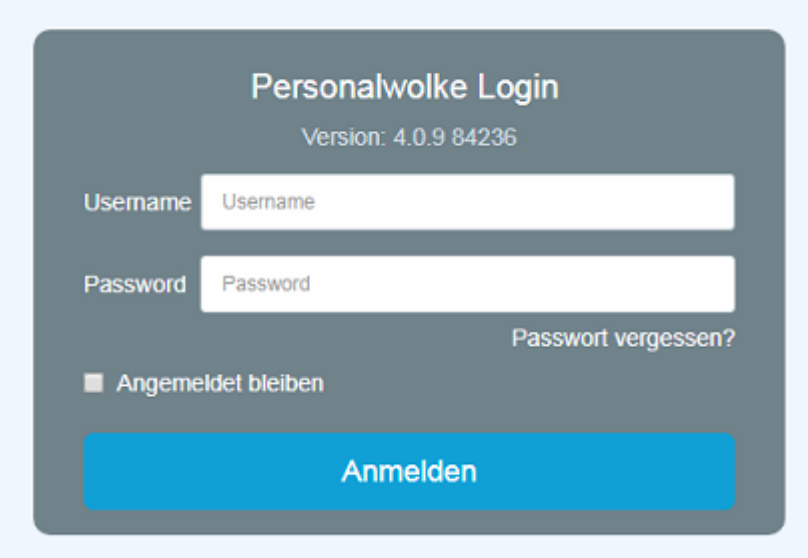

- **Benutzername** bezeichnet den Benutzernamen, den Sie von Ihrem Administrator bekommen haben
- **Passwort** ist beim ersten Login gleich dem Benutzernamen
- **Angemeldet bleiben** diese Option kann gewählt werden, um die Login Daten für ein automatisches Login im Browser zu speichern

## **Passwort-Richtlinien**

Für die Wahl des neuen Passworts gilt es, ein paar Regeln zu beachten:

- mind. 8 Zeichen
- mind. 1 Ziffer
- mind. 1 Sonderzeichen  $(\S, \S, \%, \&, +, \sim, *,\}, [...]$
- mind. 1 Groß- bzw. Kleinbuchstabe

## **Erstes Login**

Nach dem ersten Login muss das Passwort geändert werden:

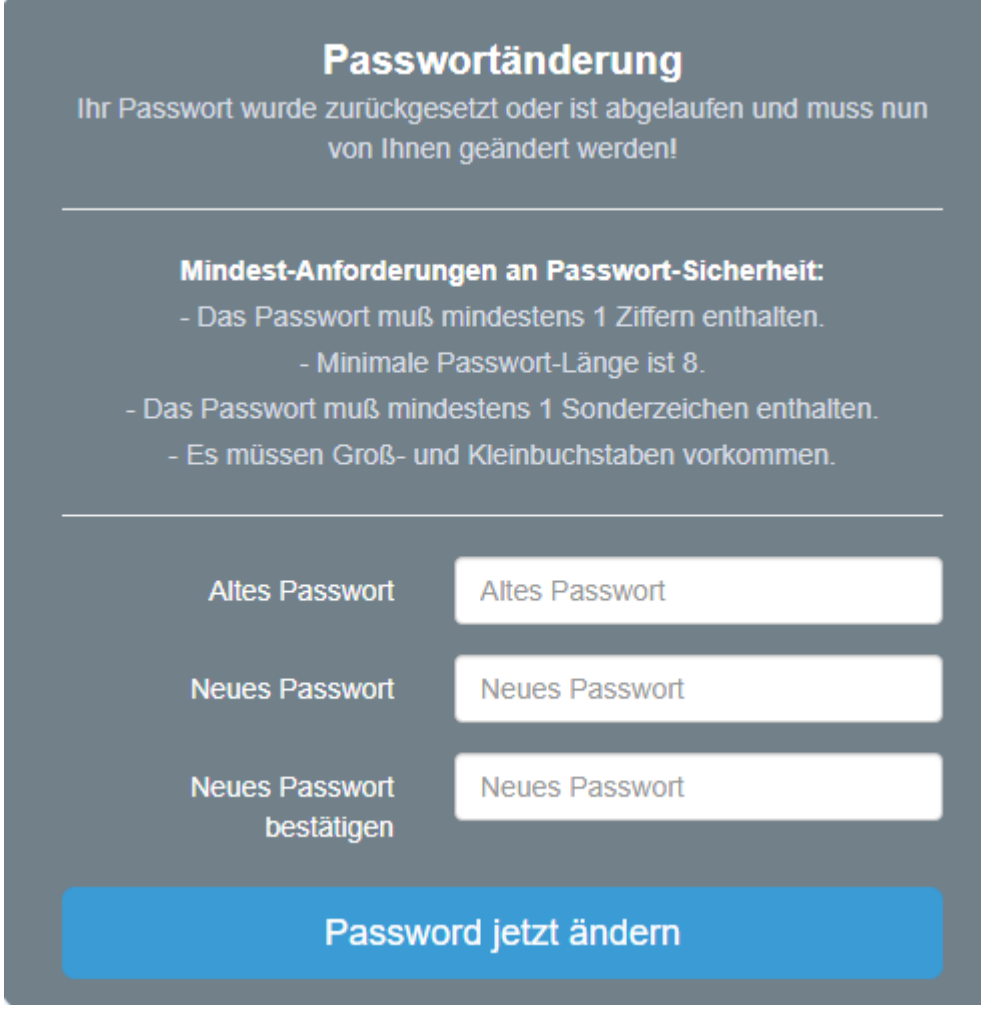

**Altes Passwort**: temporäres Passwort aus dem E-Mail **Neues Passwort**: frei wählbar im Rahmen der untenstehenden Kriterien **Neues Passwort bestätigen**: das selbe Passwort zur Kontrolle nocheinmal

## **Passwort vergessen**

Haben Sie ihr Passwort zum Login vergessen? Kein Problem, klicken Sie in der Login-Maske einfach auf den Link "**Passwort vergessen?"** Weiter geht es **[hier -->](http://personalwolke.at/daisy/personalwolke-default/Time-Base/wf_getUserSetup.act/10089-dsy/7717-dsy.html)<sup>2</sup>**

- 1. https://personalwolke.at/webdesk3/
- 2. /daisy/personalwolke-default/Time-Base/wf\_getUserSetup.act/10089-dsy/7717-dsy.html